# **Find a device**

Published: 2024-04-02

The ExtraHop system automatically discovers devices such as clients, servers, routers, load balancers, and gateways that are actively communicating with other devices over the wire. You can search for a specific device on the system and then view traffic and protocol metrics on a protocol page.

There are several ways to search for a device:

- [Find a device from a global search](#page-0-0)
- [Search for a device by details](#page-1-0)
- [Search for devices by protocol activity](#page-4-0)
- [Search for devices accessed by a specific user](#page-5-0)
- [Search for peer devices](#page-7-0)

### <span id="page-0-0"></span>**Find a device from a global search**

You can search for devices from the global search field at the top of the page. Global search compares a search term to multiple device properties such as the hostname, IP address, known alias, vendor, tag, description, and device group. For example, if you search for the term  $\rm{vm}$ , the search results might display devices that include vm in the device name, device vendor, or device tag.

- 1. Type a search term in the global search field at the top of the page.
- 2. Click **Any Type** and then select **Devices**.

The search results are displayed in a list below the search field. Click **More Results** to scroll through the list.

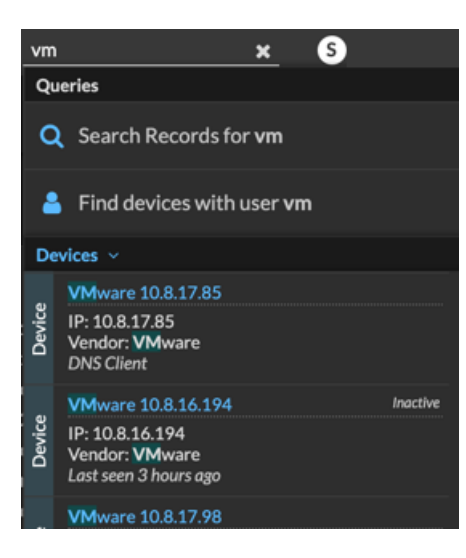

Matching devices with no activity during the specified time interval have an Inactive label.

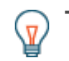

**Tip:** Devices inactive for more than 90 days are excluded from global search results. However, you can immediately [exclude all devices that have been inactive for fewer than 90 days](https://docs.extrahop.com/9.4/eh-admin-ui-guide/#inactive-sources)  $\mathbb{Z}$ through the Administration settings.

3. Click a device name to open the [Device Overview page](https://docs.extrahop.com/9.4/devices-overview/#device-overview-page)  $\mathbb Z$  and view device properties and metrics.

## <span id="page-1-0"></span>**Search for a device by details**

You can search for devices by information observed over the wire, such as IP address, MAC address, hostname, or protocol activity. You can also search for devices by customized information such as device tags.

The trifield search filter enables you to search by multiple categories at once. For example, you can add filters for device name, IP address, and role to view results for devices that match all of the specified criteria.

- 1. Log in to the ExtraHop system through https://<extrahop-hostname-or-IP-address>.
- 2. At the top of the page, click **Assets**.
- 3. Click **Devices** in the left pane, and then click the **Active Devices** chart.

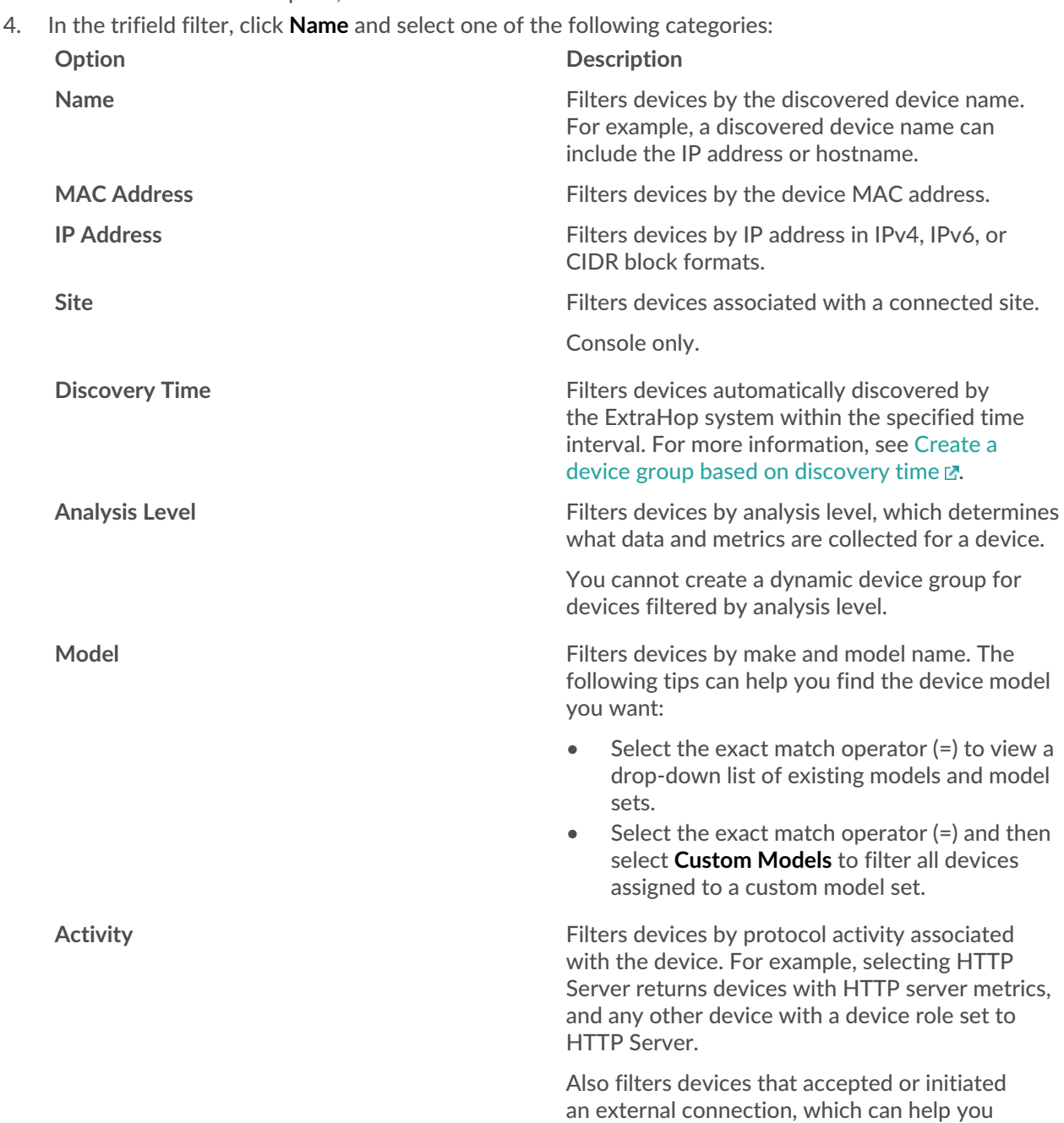

# ExtraHop ہے-

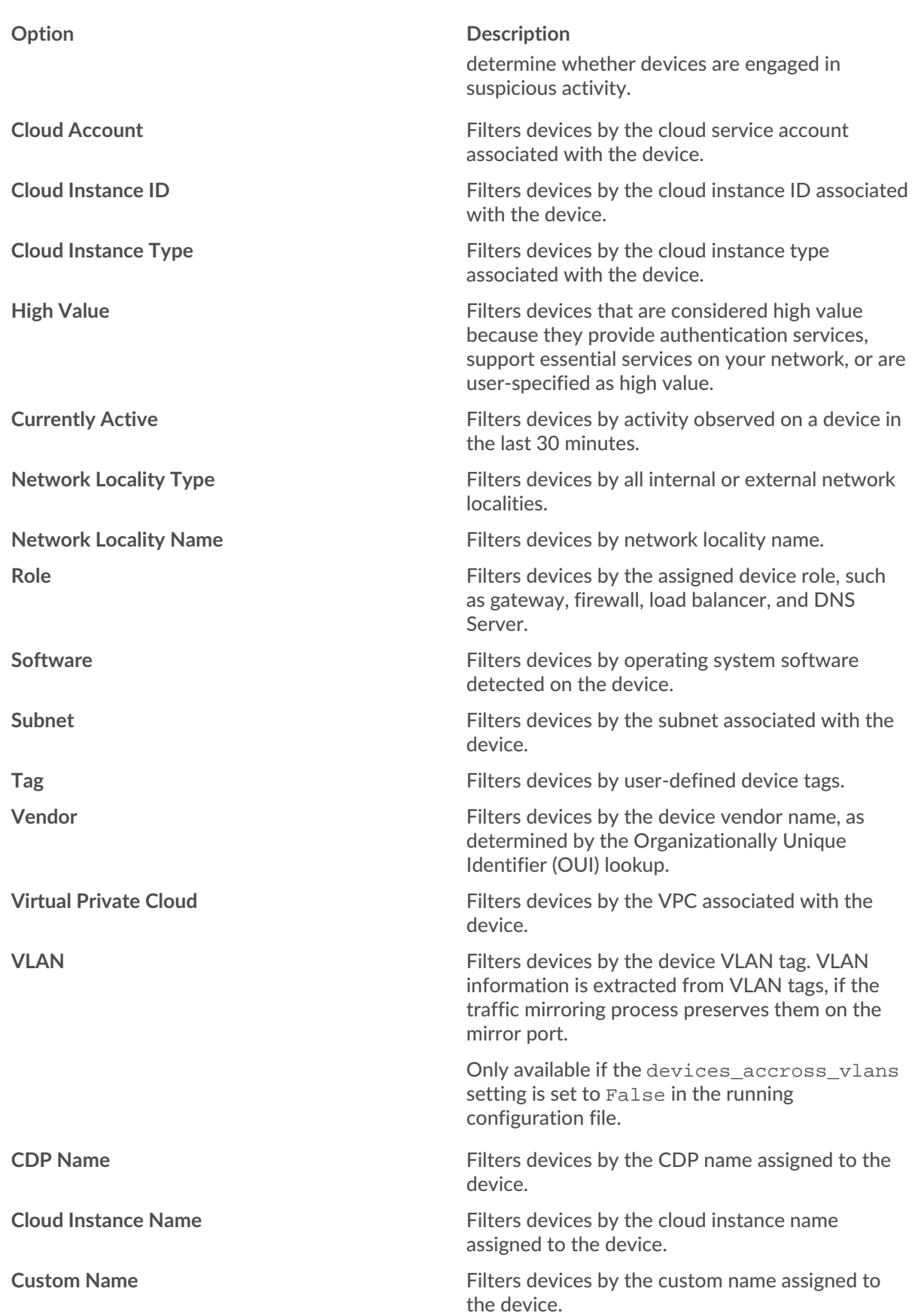

# ExtraHop **@•**

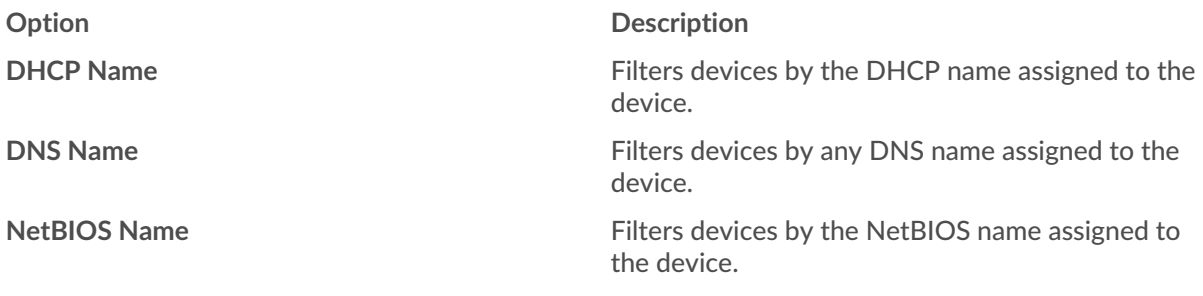

5. Select one of the following operators; the operators available are determined by the selected category:

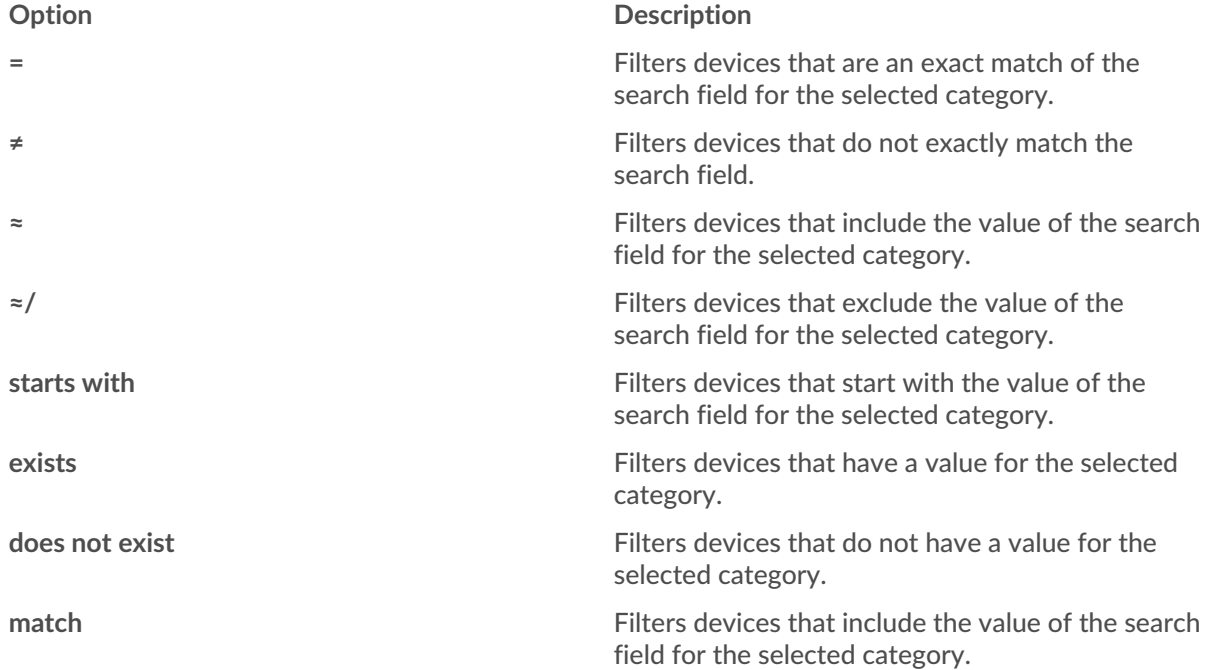

6. In the search field, type the string to be matched, or select a value from the drop-down list. The input type is based on the selected category.

For example, if you want to find devices based on Name, type the string to be matched in the search field. If you want to find devices based on Role, select from the drop-down list of roles.

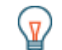

**Tip:** Depending on the selected category, you can click the Regex icon in the text field to enable matching by regular expression.

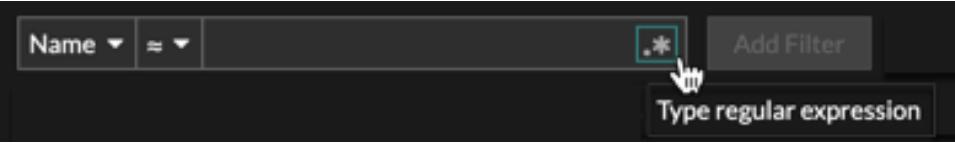

### 7. Click **Add Filter**.

The devices list is filtered to the specified criteria.

### **Next steps**

- **•** Click a device name to view device properties and metrics on the [Device Overview page](https://docs.extrahop.com/9.4/devices-overview/#device-overview-page)  $\mathbb{Z}$ .
- Click **Create Dynamic Group** from the upper right corner to [create a dynamic device group](https://docs.extrahop.com/9.4/create-device-group/#create-a-dynamic-device-group) **F** based on the filter criteria.
- Click the command menu **E** and then select PDF or CSV to export the device list to a file.

# <span id="page-4-0"></span>**Search for devices by protocol activity**

The Devices page displays all protocols that are actively communicating on the ExtraHop system during the selected time interval. You can quickly locate a device that is associated with a protocol, or discover a decommissioned device that is still actively communicating over a protocol.

In the following example, we show you how to search for a web server within the group of HTTP servers.

- 1. Log in to the ExtraHop system through https://<extrahop-hostname-or-IP-address>.
- 2. At the top of the page, click **Assets**.
- 3. From the Devices by Protocol Activity chart, click the number of HTTP servers, as shown in the following figure.

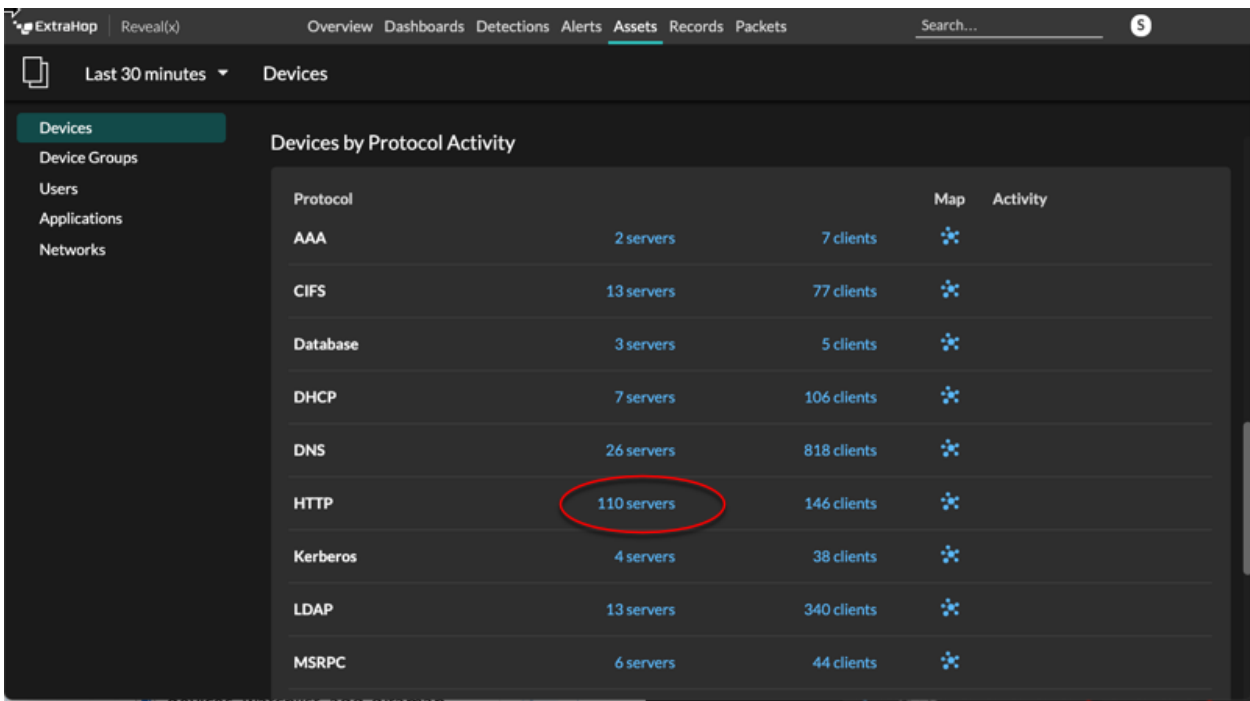

**Note:** If you do not see the protocol you want, the ExtraHop system might not have observed that type of protocol traffic over the wire during the specified time interval, or the protocol might require a module license. For more information, see the [I don't see the](https://docs.extrahop.com/9.4/license-faq) [protocol traffic I was expecting?](https://docs.extrahop.com/9.4/license-faq)  $\square$  section in the License FAQ.

The page displays traffic and protocol metrics associated with the group of HTTP servers.

- 4. At the top of the page, click **Group Members**. The page displays a table that contains all of the devices that sent HTTP responses over the wire during the selected time interval.
- 5. From the table, click a device name. The page displays traffic and protocol metrics associated with that device, similar to the following image.

# ExtraHop **@-**\*

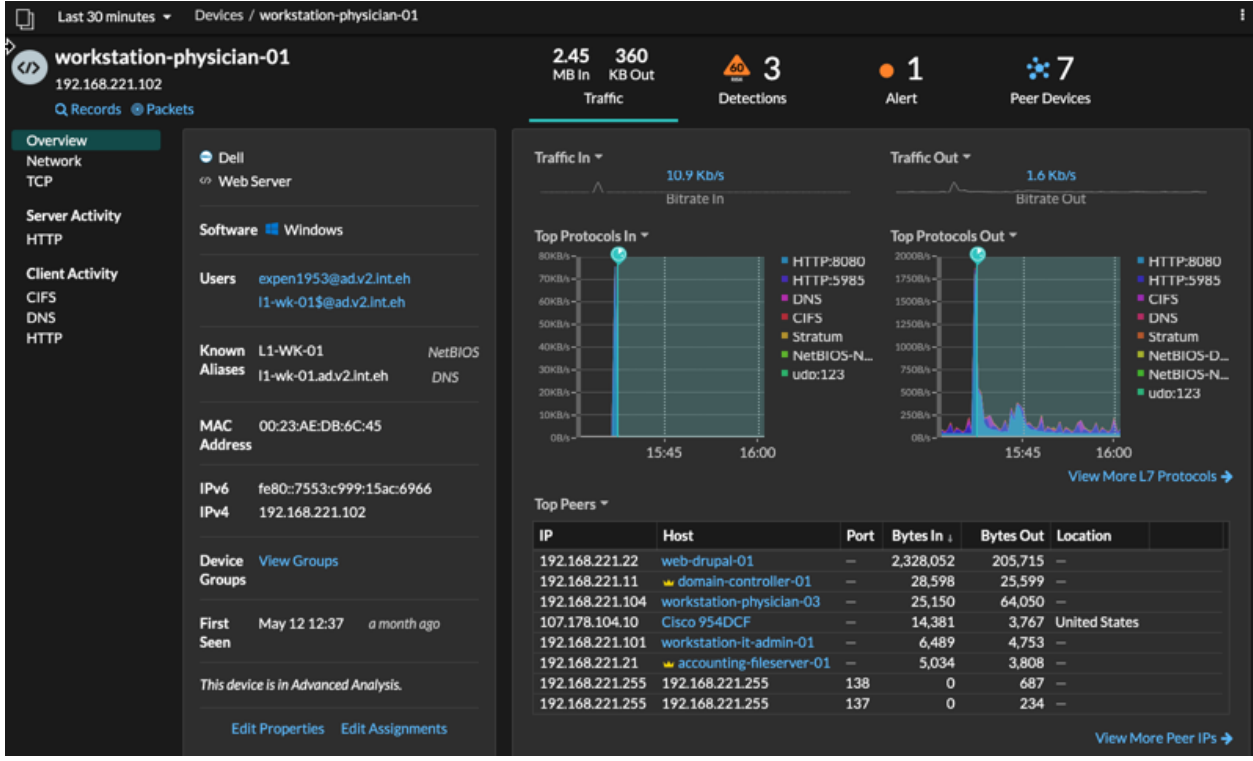

# <span id="page-5-0"></span>**Search for devices accessed by a specific user**

From the Users page, you can see active users and the devices they have logged in to the ExtraHop system during the specified time interval.

**Tip:** You can also search for users from the global search field at the top of the page.

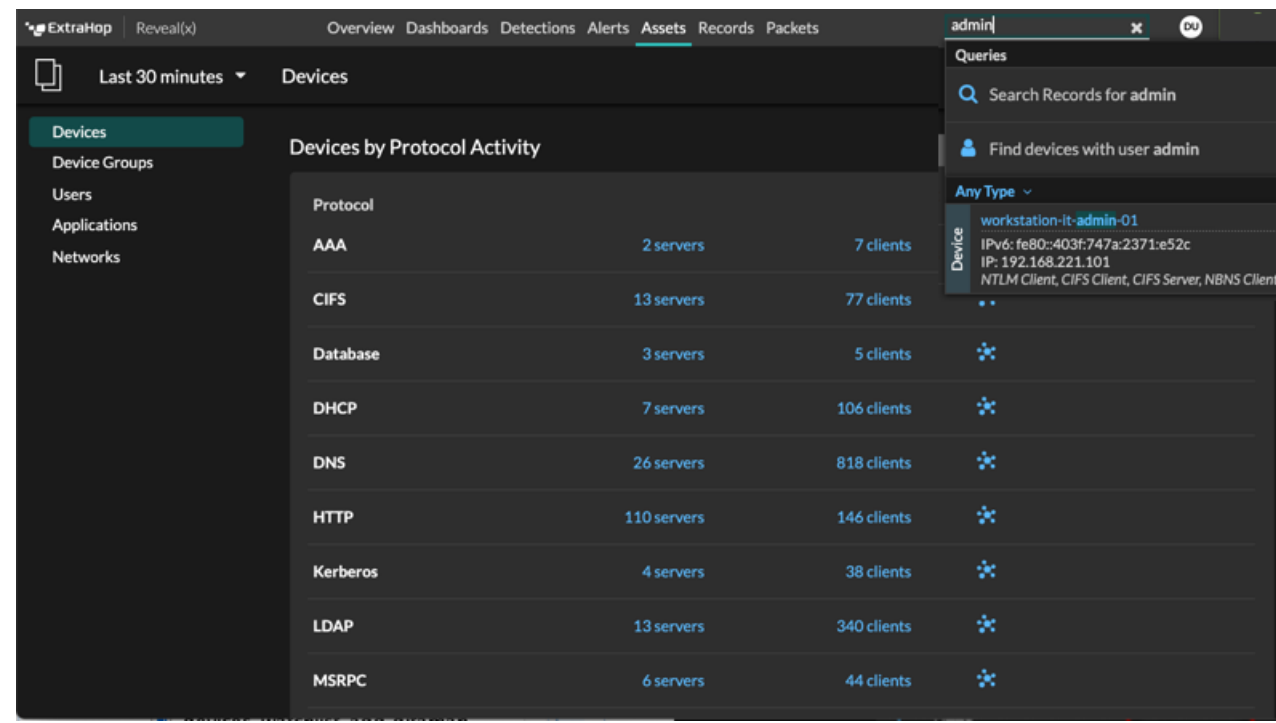

This procedure shows you how to perform a search from the Users page.

- 1. Log in to the ExtraHop system through https://<extrahop-hostname-or-IP-address>.
- 2. At the top of the page, click **Assets**.
- 3. Click **Users** in the left pane.
- 4. From the search bar, select one of the following categories from the drop-down list:

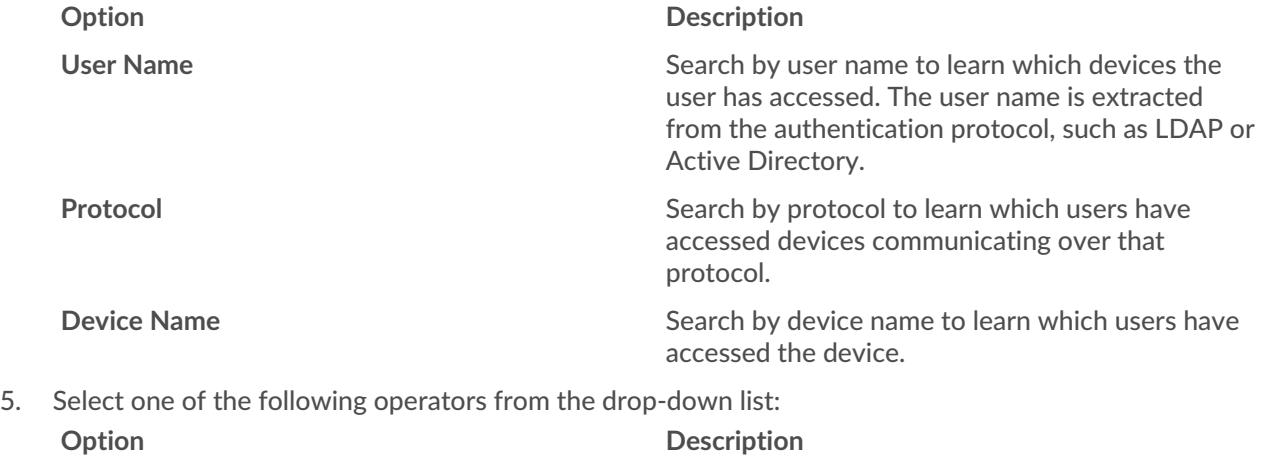

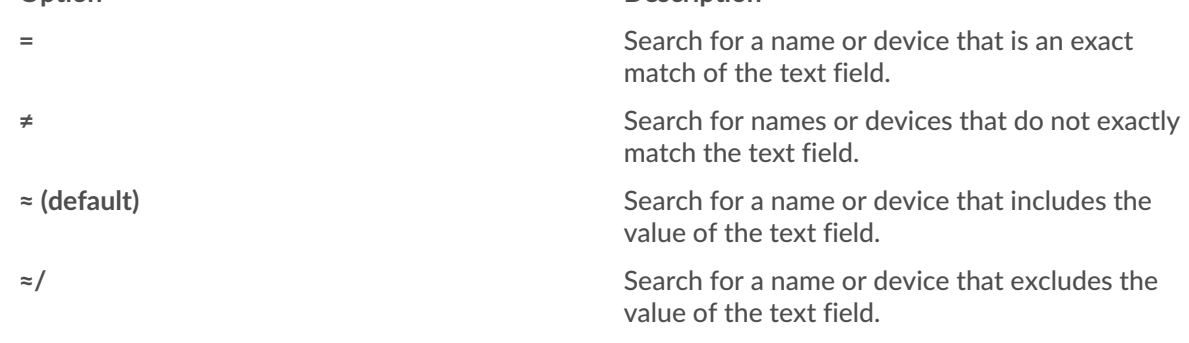

6. In the text field, type the name of the user or device you want to match or exclude. The Users page displays a list of results similar to the following figure:

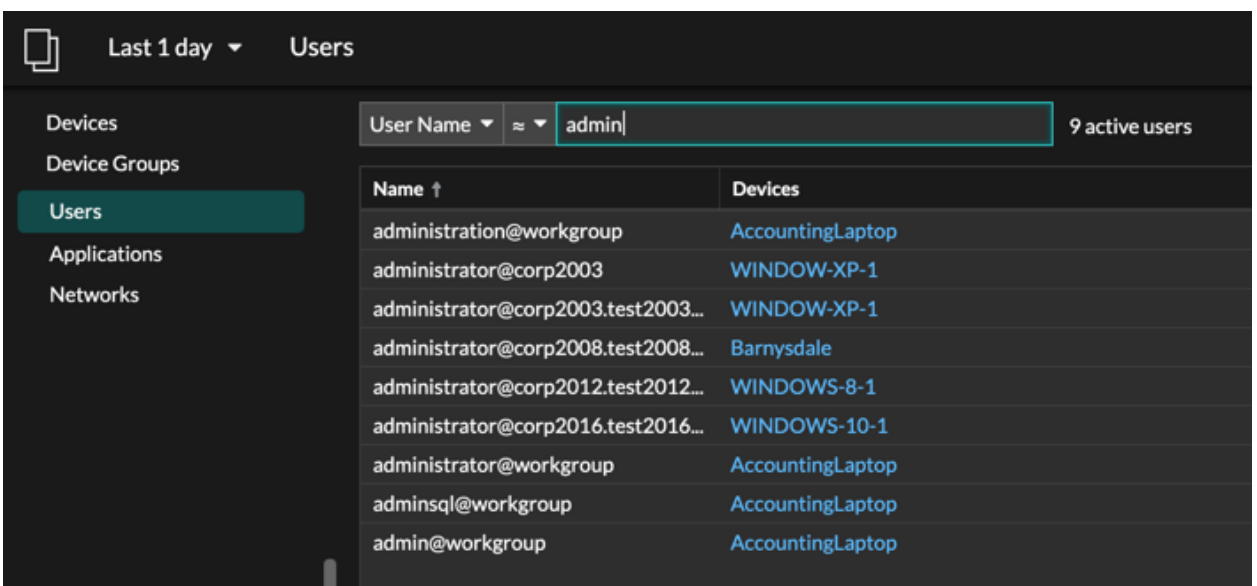

7. Click the name of a device to open the [Device Overview page](https://docs.extrahop.com/9.4/devices-overview/#device-overview-page)  $\mathbb F$  and view all of the users that have accessed the device during the specified time interval.

## <span id="page-7-0"></span>**Search for peer devices**

If you want to know which devices are actively talking to each other, you can drill down by Peer IPs from a device or device group protocol page.

When you [drill down](https://docs.extrahop.com/9.4/drill-down) E' by Peer IP address, you can investigate a list of peer devices, view performance or throughput metrics associated with peer devices, and then click on a peer device name to view additional protocol metrics.

- 1. Log in to the ExtraHop system through https://<extrahop-hostname-or-IP-address>.
- 2. At the top of the page, click **Assets** and then select **Device** or **Device Group** in the left pane.
- 3. [Search for a device](#page-1-0) or device group, and then click the name from the list of results.
- 4. On the Overview page for the selected device or device group, click one of the following links: **Option Description**

**For devices** Click **View More Peer IPs**, located at the bottom of the Top Peers chart.

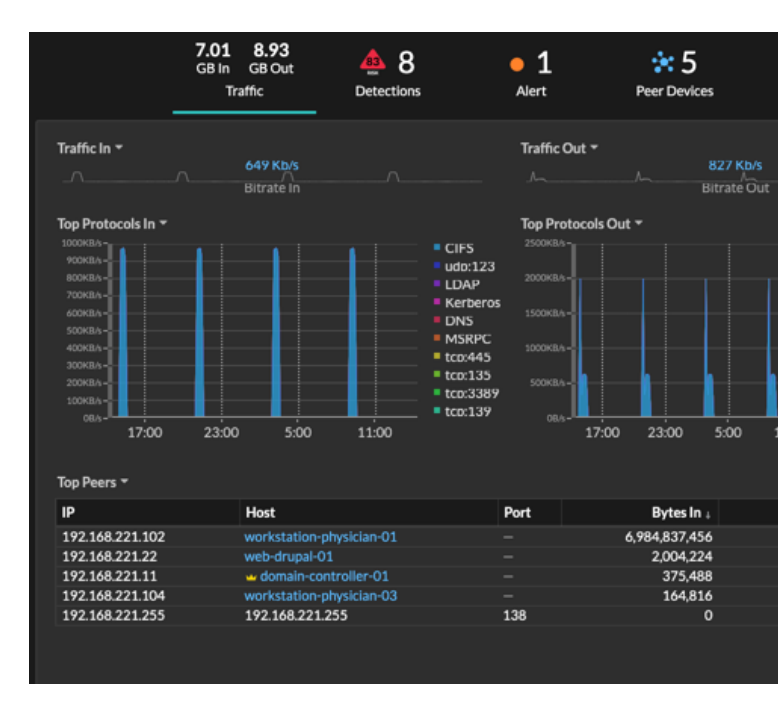

**For device groups** Click **Peer IPs**, located in the Details section near the upper right corner of the page.

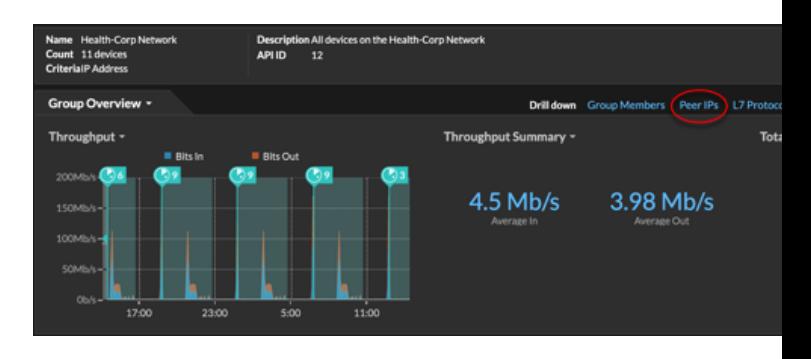

### **Option Description**

A list of peer devices appears, which are broken down by IP address. You can investigate network bytes and packets information for each peer device, as shown in the following figure.

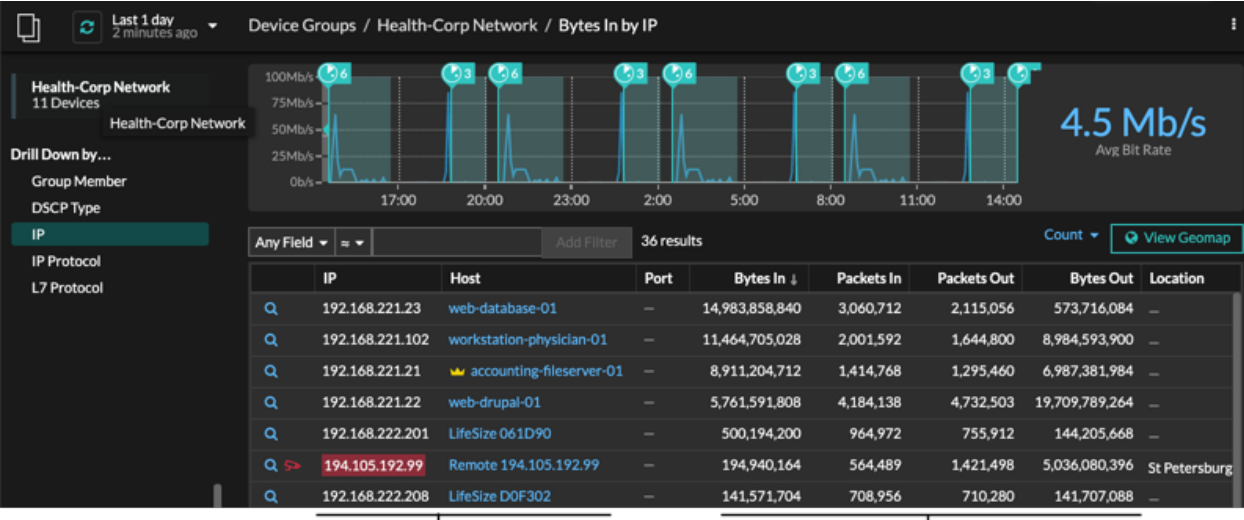

View the peer device sending or receiving data from the source device. If available, click the hostname to learn about activity on that device.

View network throughput metrics for traffic associated with peer devices.